# 宜宾人事网上报名系统操作指南

**为保证您在宜宾人事网上报名系统的顺利操作,请使用 chrome 浏览器(谷歌浏览器)。**

本操作指南包含了考生信息注册、考试系统登录与报名、找回密码(设置新 密码)三部分的内容,请您仔细进行阅读。

## **一、考生信息注册**

(一)、打开"宜宾人事考试网" ([http://ksbm.yibin.gov.cn](http://www.ybpta.gov.cn/))。

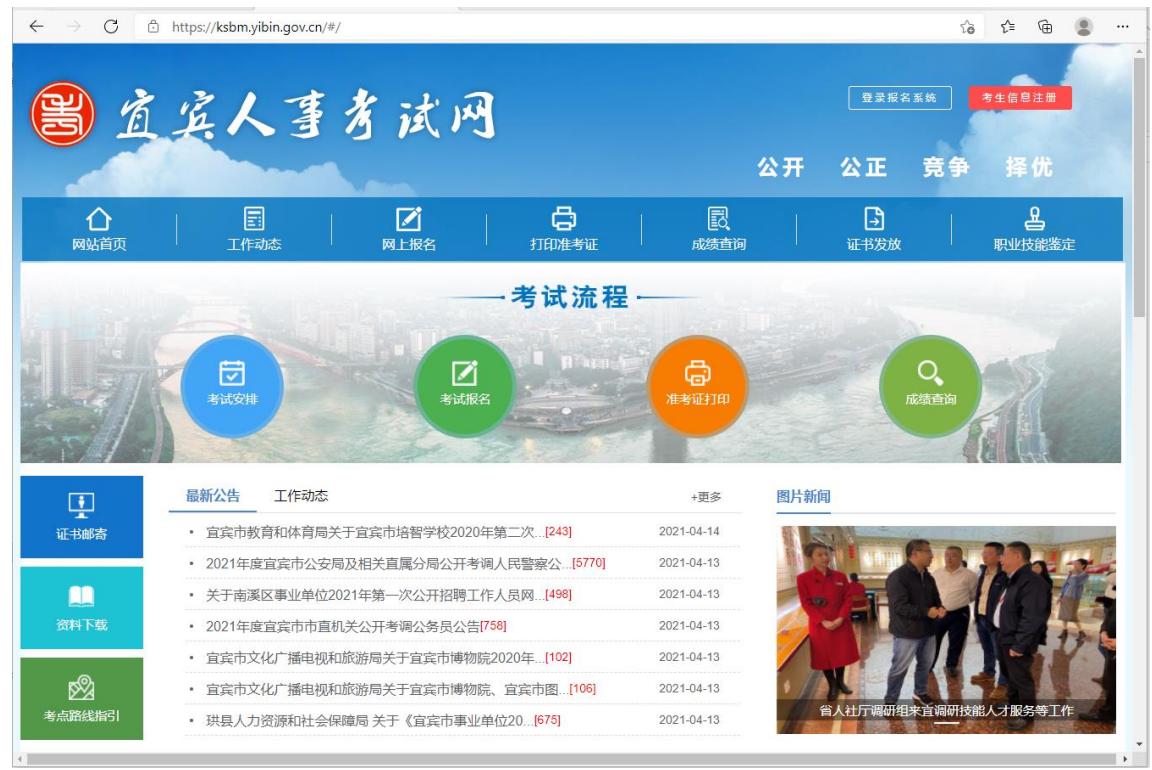

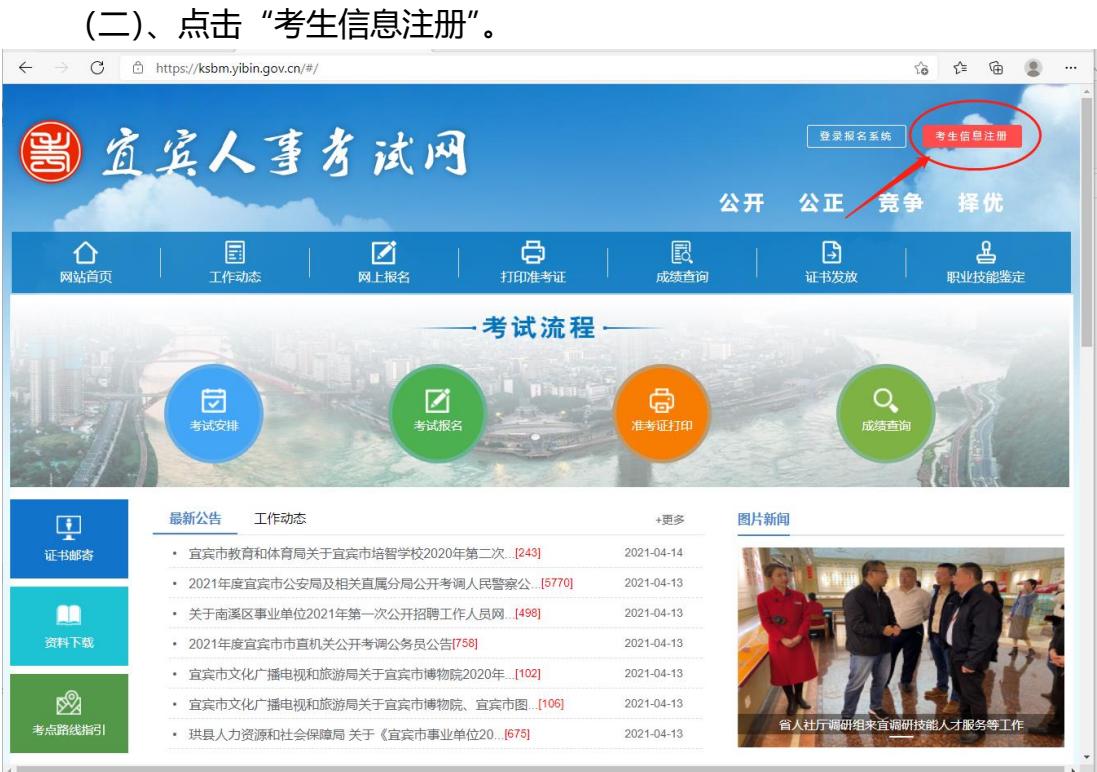

(三)、阅读《宜宾人事考试用户注册协议》,通同意本协议,在点击"同意

## 并注册"

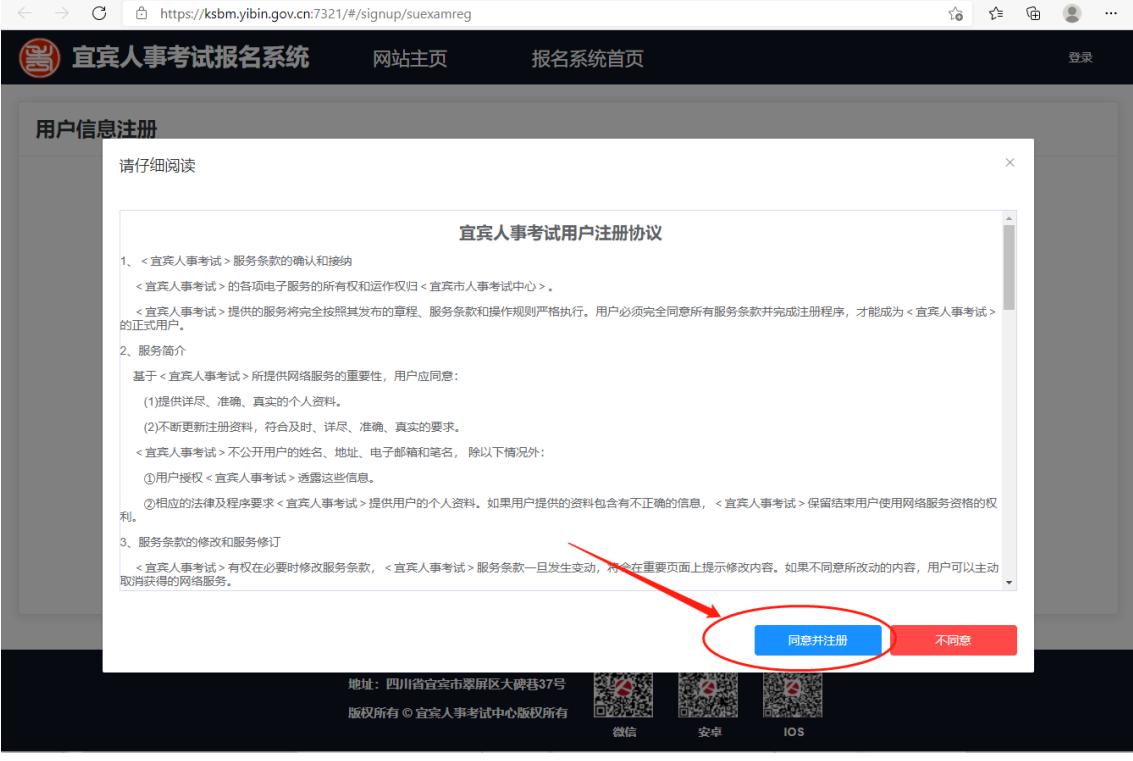

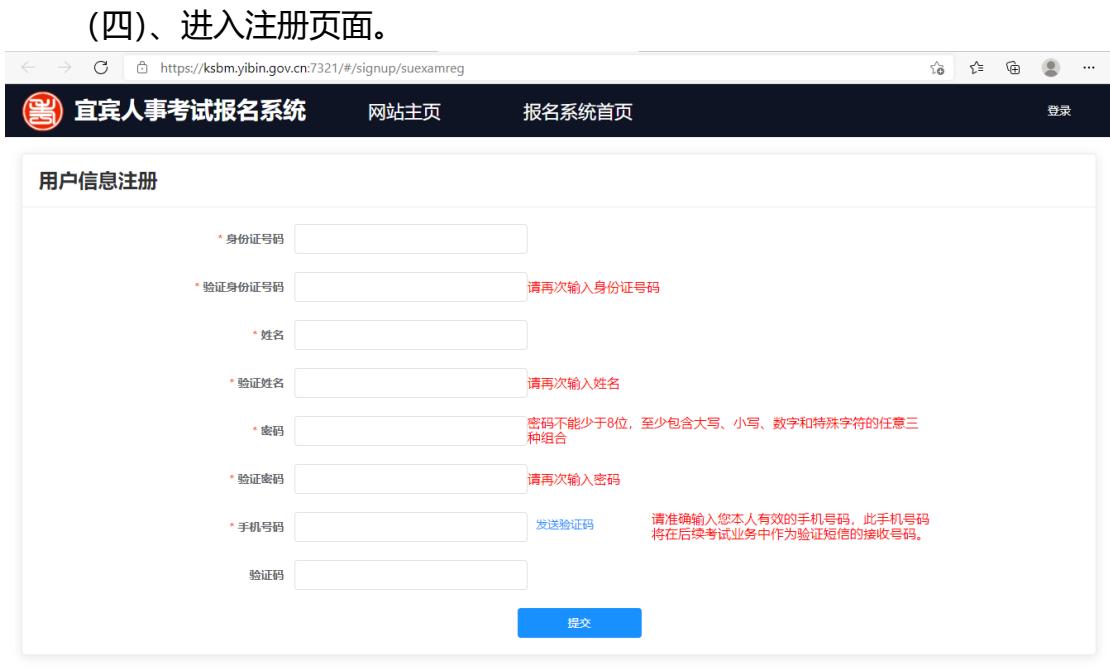

(五)、将"身份证号码"、"验证身份证号码"、"姓名"、"验证姓名"、"密 码"、"验证密码"、"手机号码"填写完整后点击"点击发送验证码"。

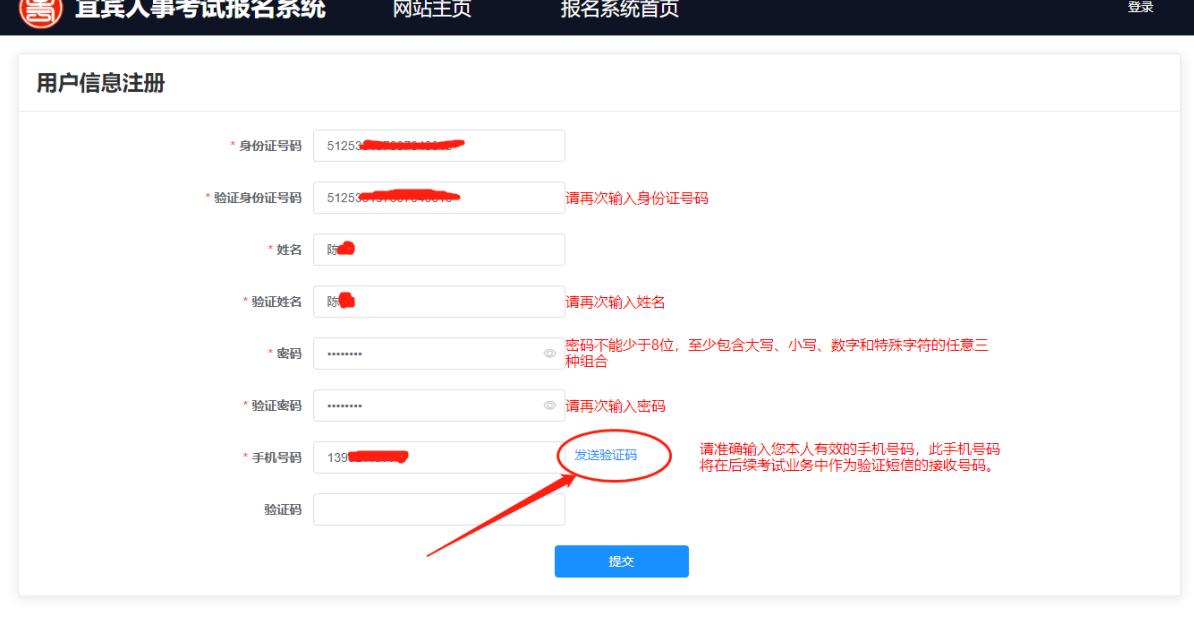

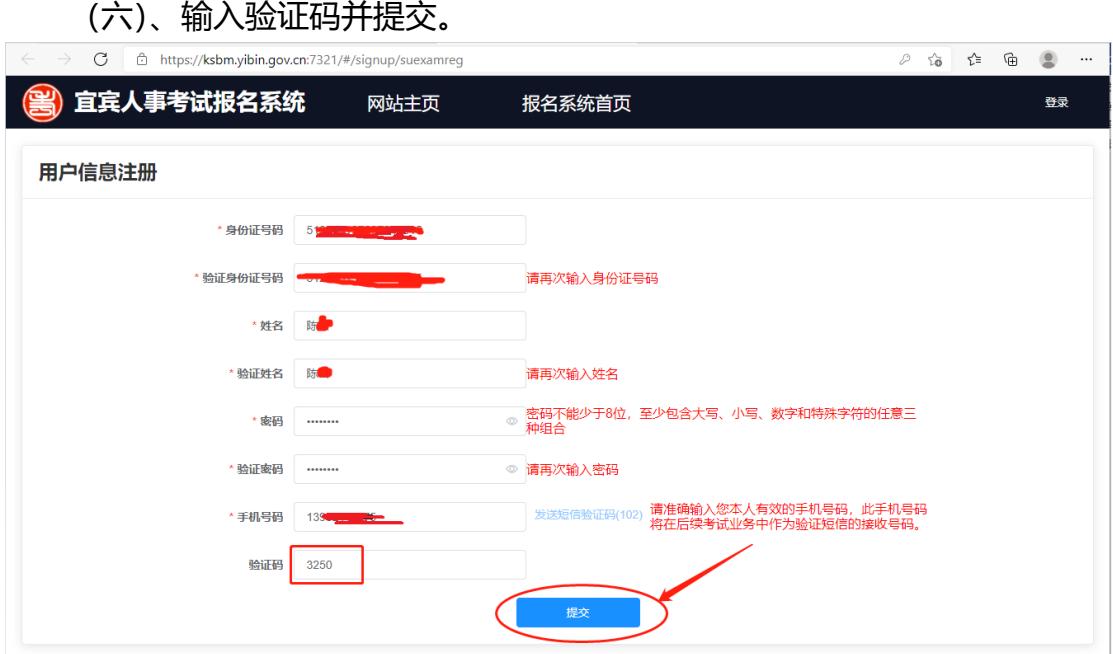

注意: 验证码需在 120 秒内使用, 否则将过期。 两次发送获取短信验证码的间隔时间必须大于 120 秒。 一小时内最多只能发送 5 条短信验证码。

(七)、提示注册成功

注册完成后系统提示注册成功,并进入报名系统登录界面。

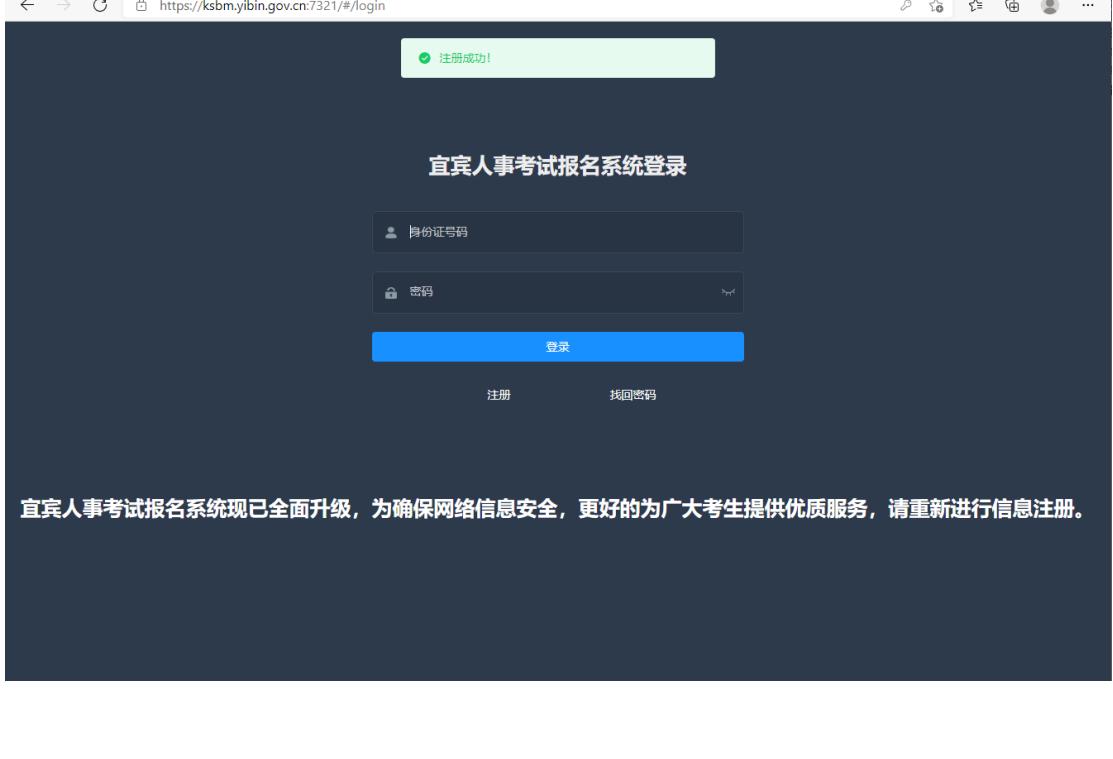

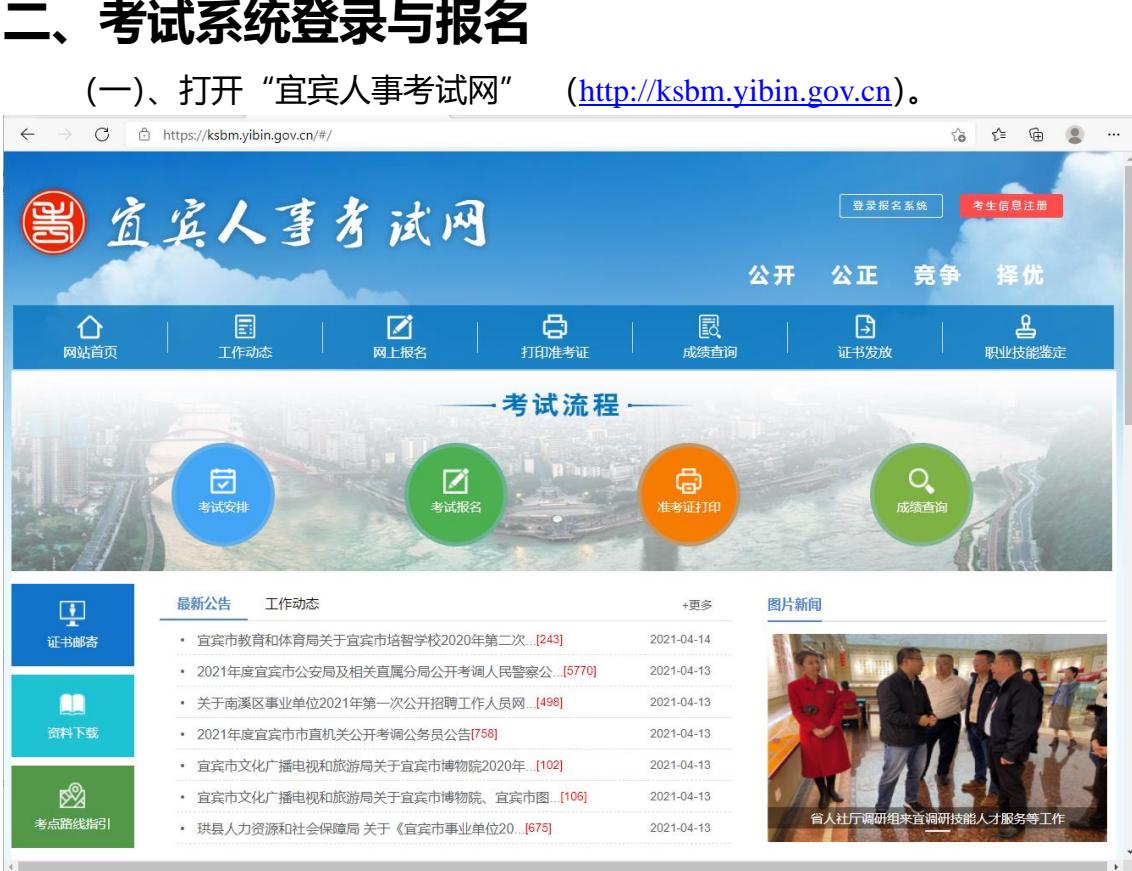

## (二)、点击"登录报名系统"。

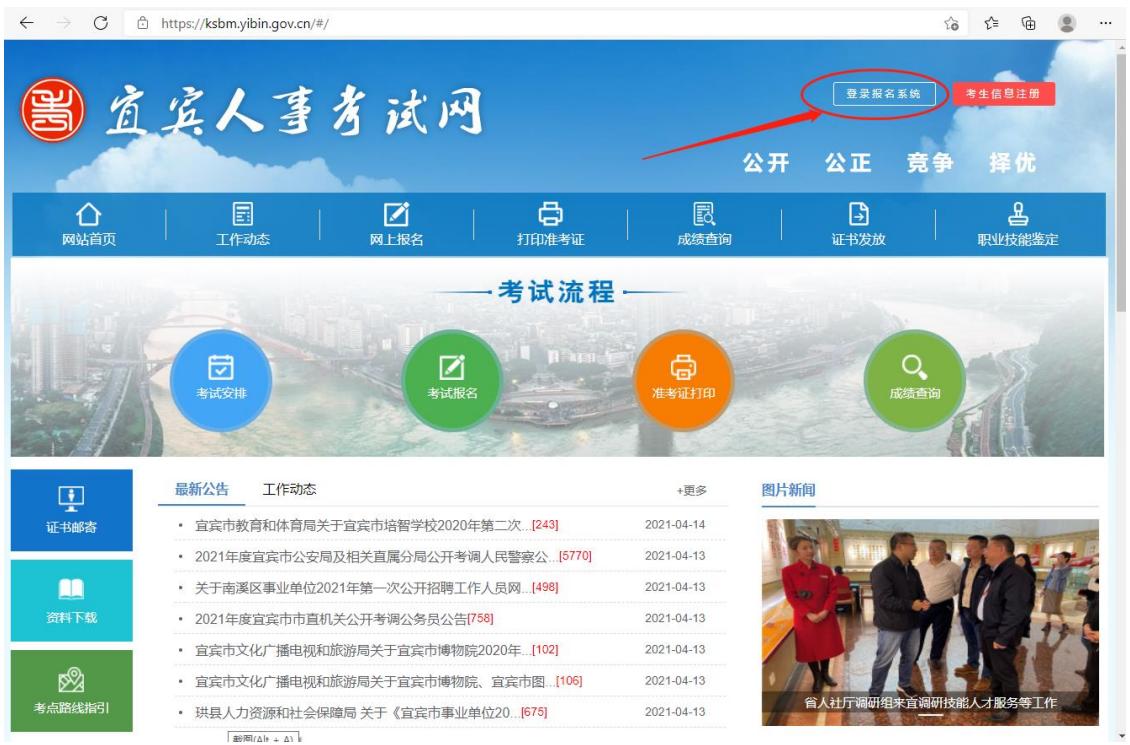

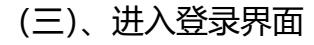

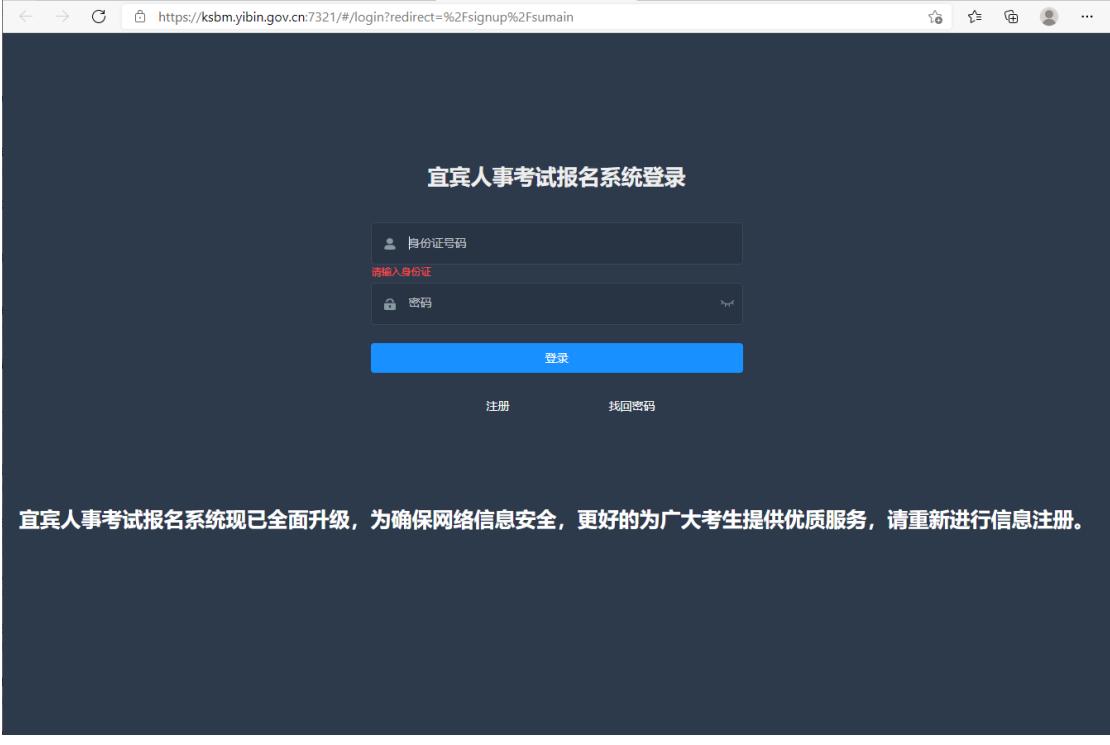

#### (四)、进入输入注册的身份证号码和密码点击登录。

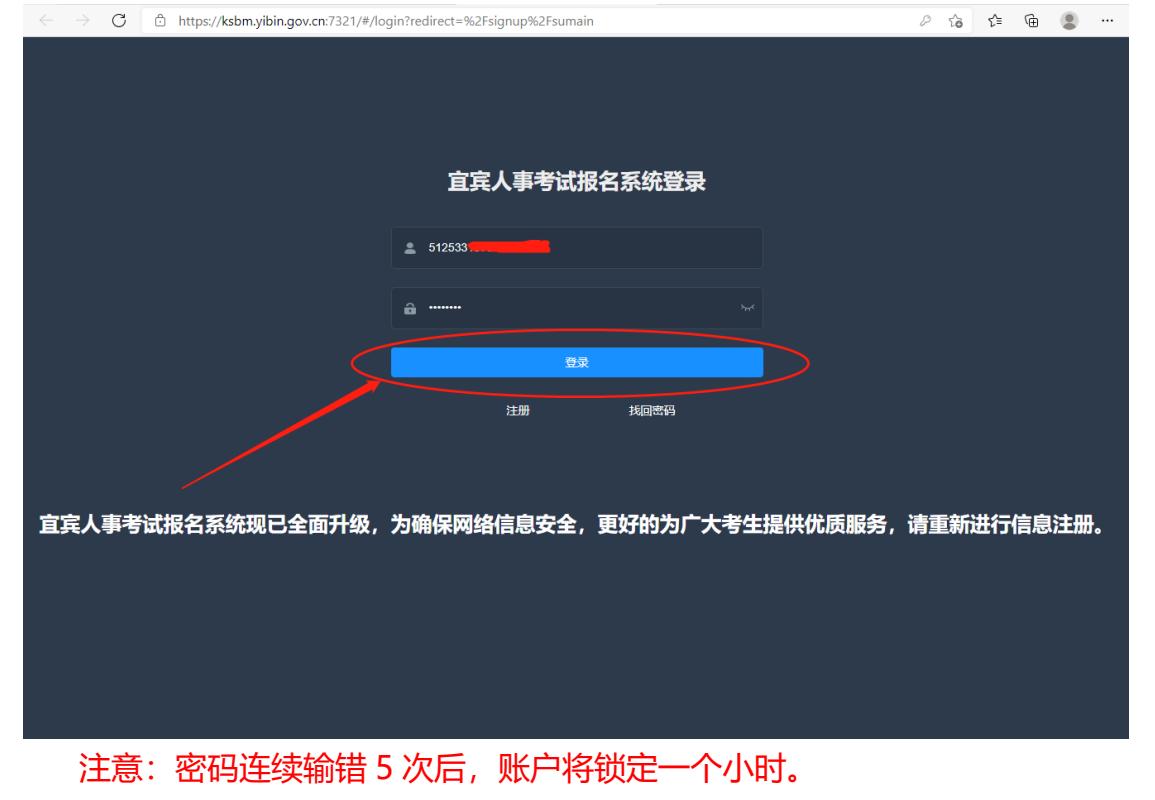

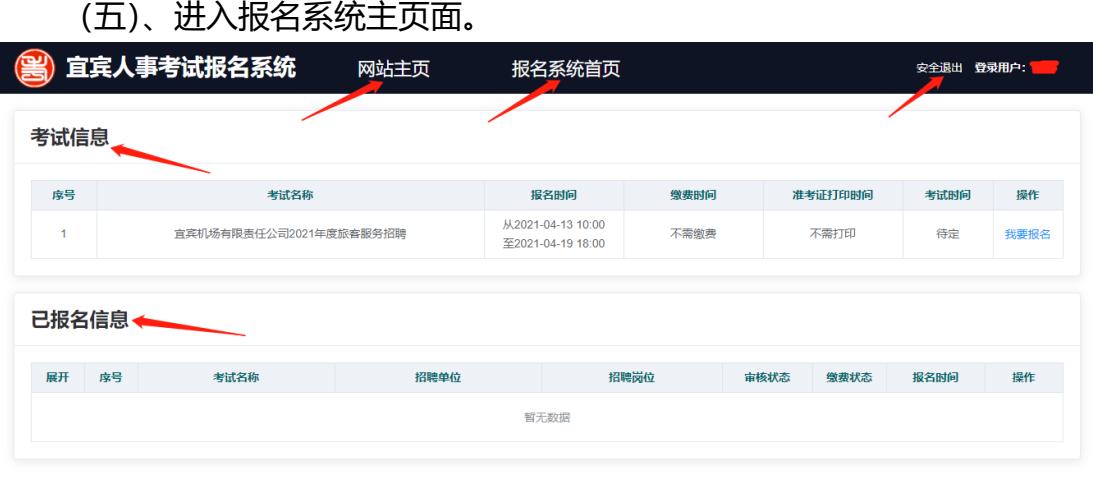

【网站主页】点击后将在浏览器的新标签页中打开宜宾人事考试网主页。 【报名系统首页】点击后将进入报名系统的主页,也就是本页面。 【安全退出】点击后将退出报名系统主页,进入报名系统登录页面。 【考试信息】区域将显示在报名系统中发布的你可以报名或即将报名考试信息。 【已报名信息】区域将显示你已经报名的报名信息。

(六)、考试报名

当【考试信息】区域中有考试信息,当考试某一考试还未到报名时间,此行 考试信息的操作列将显示【即将报名】;当前时间在考试信息的有效报名期内, 此行考试信息的操作列将显示【我要报名】,点击【我要报名】可根据流程进行 报名;已过报名有效期的考试将不会在【考试信息】区域显示。

1、点击我要报名

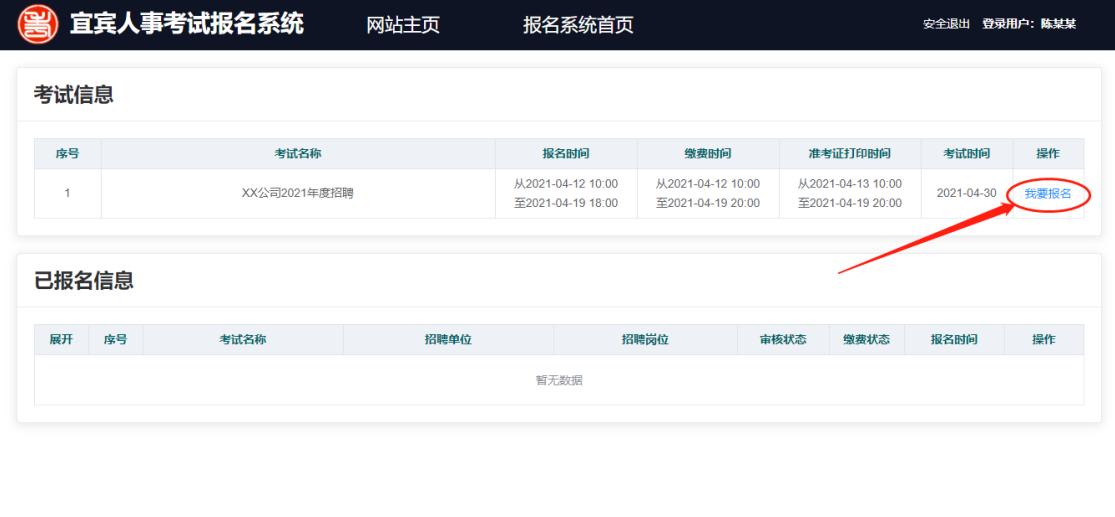

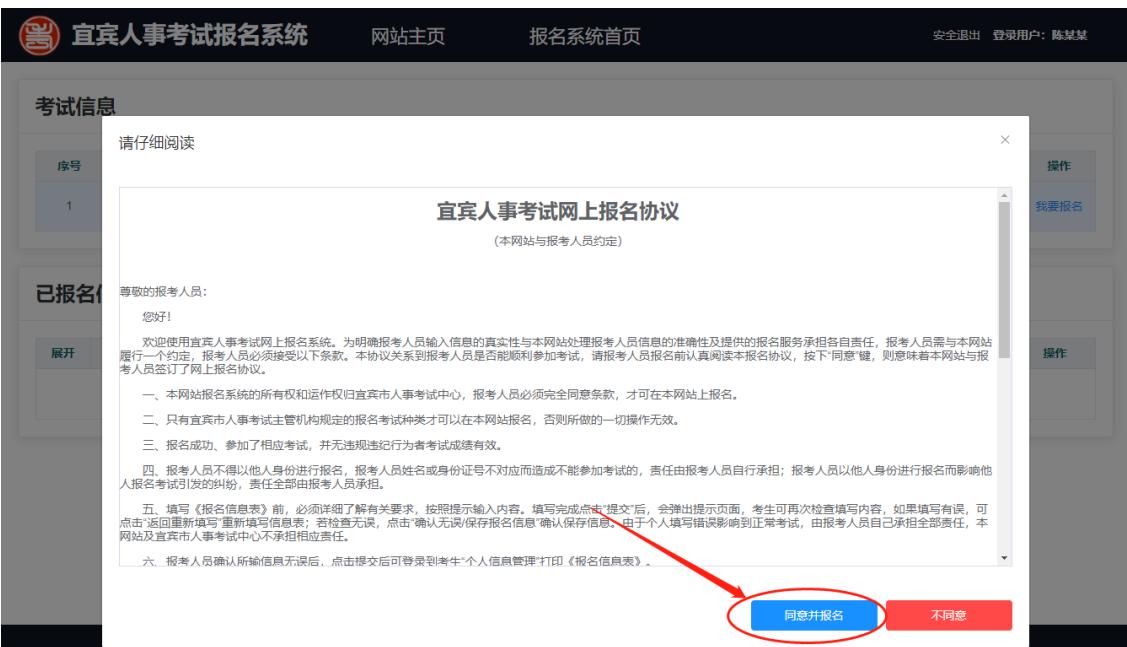

#### 2、点击同意并报名

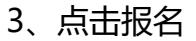

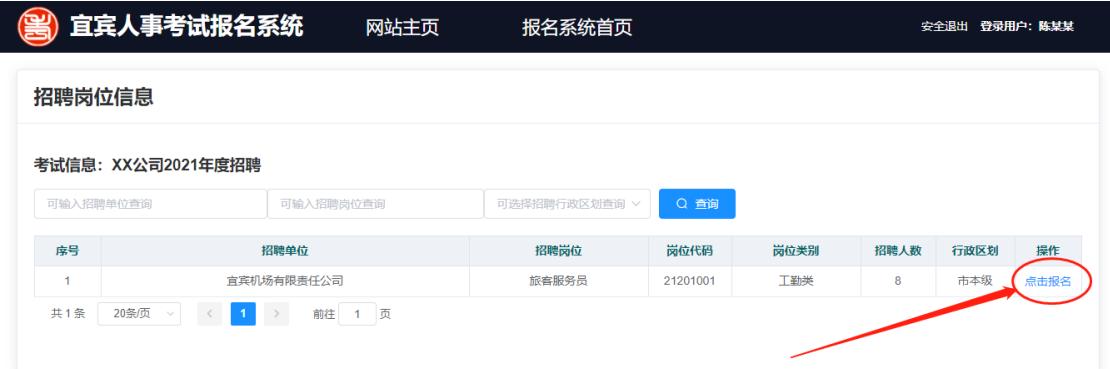

注意:如考试招聘岗位较多,可通过在【可输入招聘单位查询】、【可输入招 聘岗位查询】输入框中输入"招聘单位名称"、"招聘岗位名称"或在【可选择招 聘行政区划查询】下拉选择框中选择"招聘行政区划"等查询条件框中输入一个 或多个查询条件再点击【查询】按钮查询招聘的岗位信息。

#### 4、点击确认报名

本页面主要显示招聘岗位的信息,请仔细阅读岗位的招聘条件与自己的情况 是否一致。

点击取消【按钮】将关闭此页面,可重复第 3 步进行新的招聘岗位选择

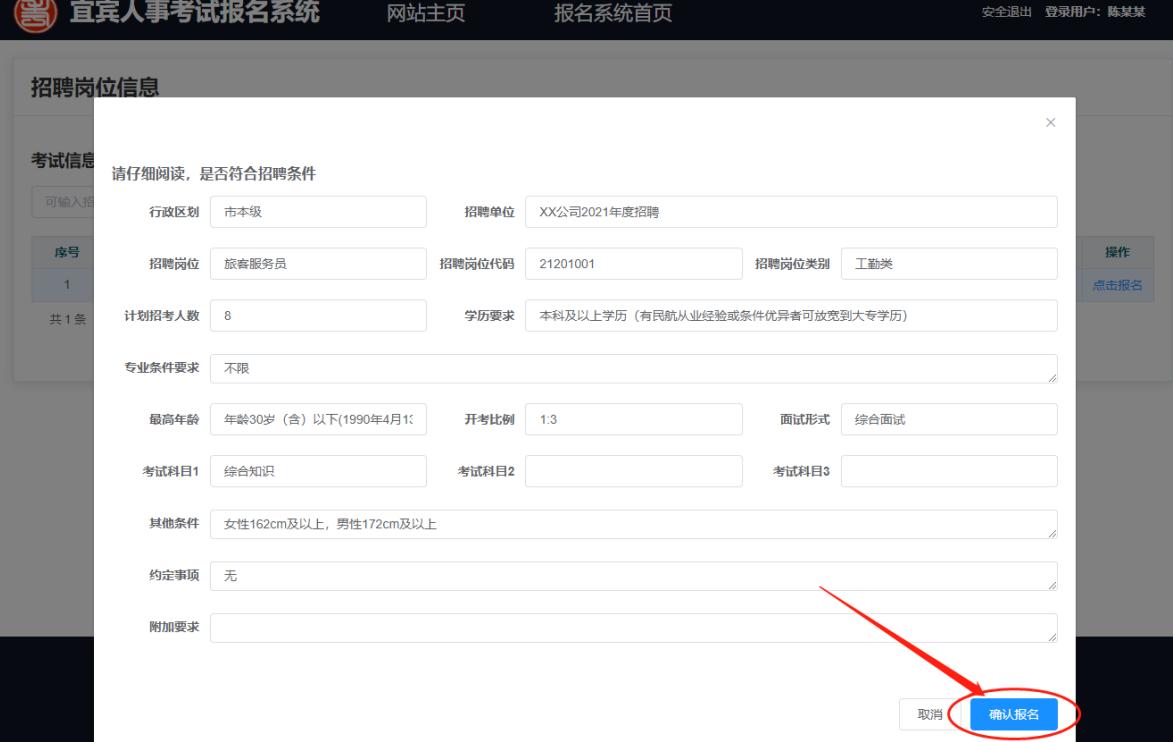

5、填写报名信息并点击确认报名

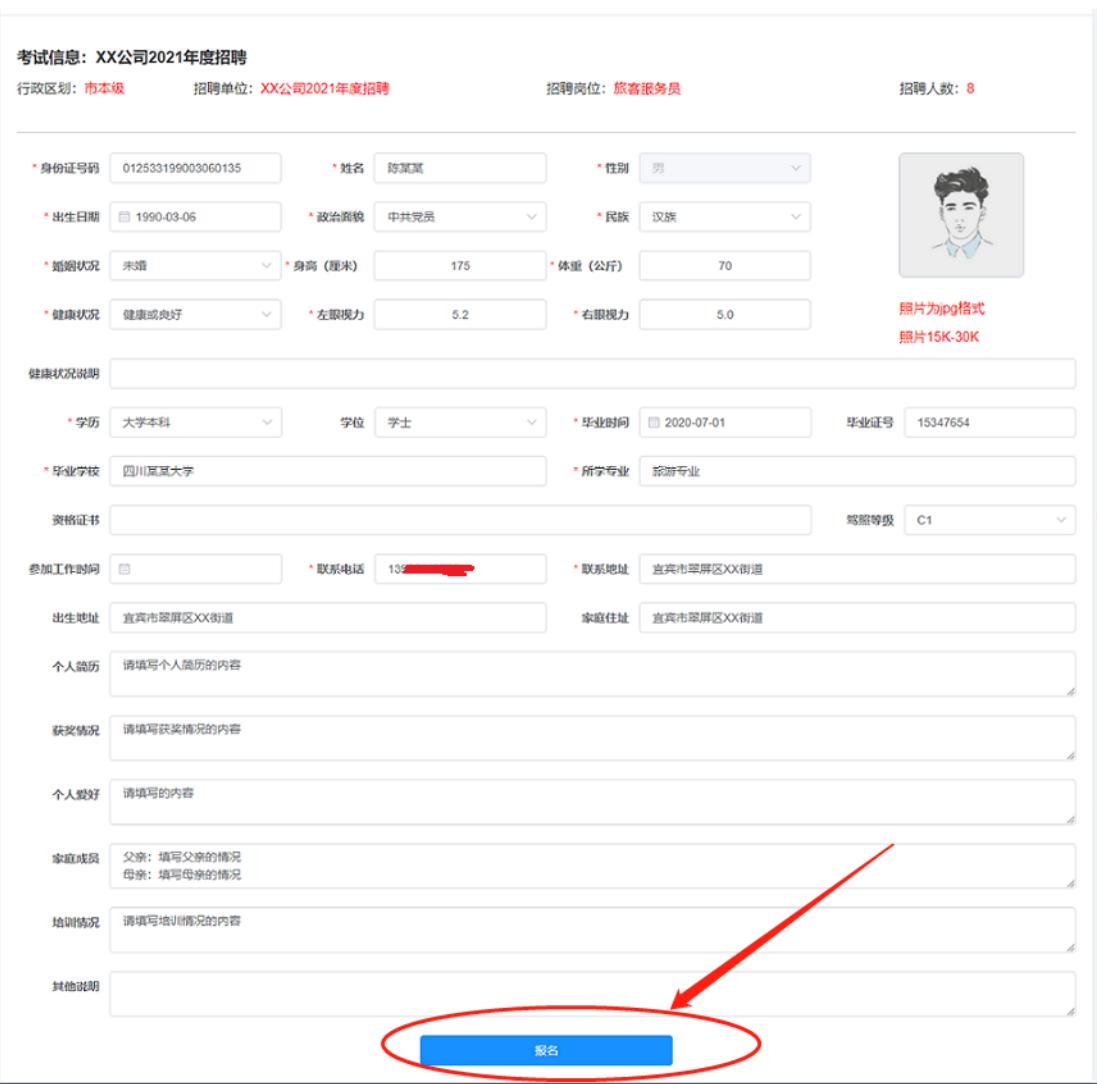

注意:标注有**\***号的项目是必须录入的项目

没有**\***号的项目请根据招聘公告和招聘岗位的要求进行填写

## 6、核对已填写报名信息

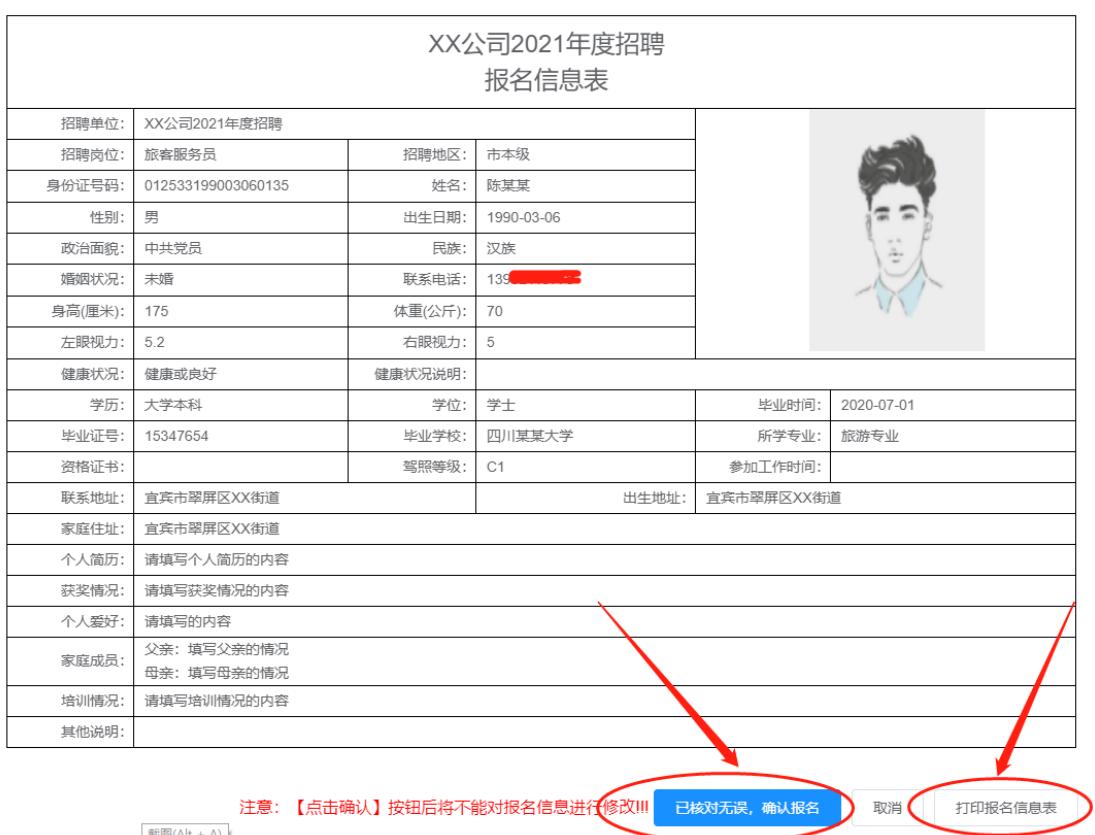

【打印报名信息表】按钮点击后将弹出打印报名信息表界面。

注意:请仔细阅读报名信息表中的内容是否有误,如果有误可点击【取消】 按钮重新回到第 5 步进行修改。

#### 7、打印报名信息表

(1) 如无打印机可选择"另存为 PDF"后点击保存, 将报名信息表保存到本 地计算机上,然后将 pdf 拷贝到有打印机的计算机上进行打印。

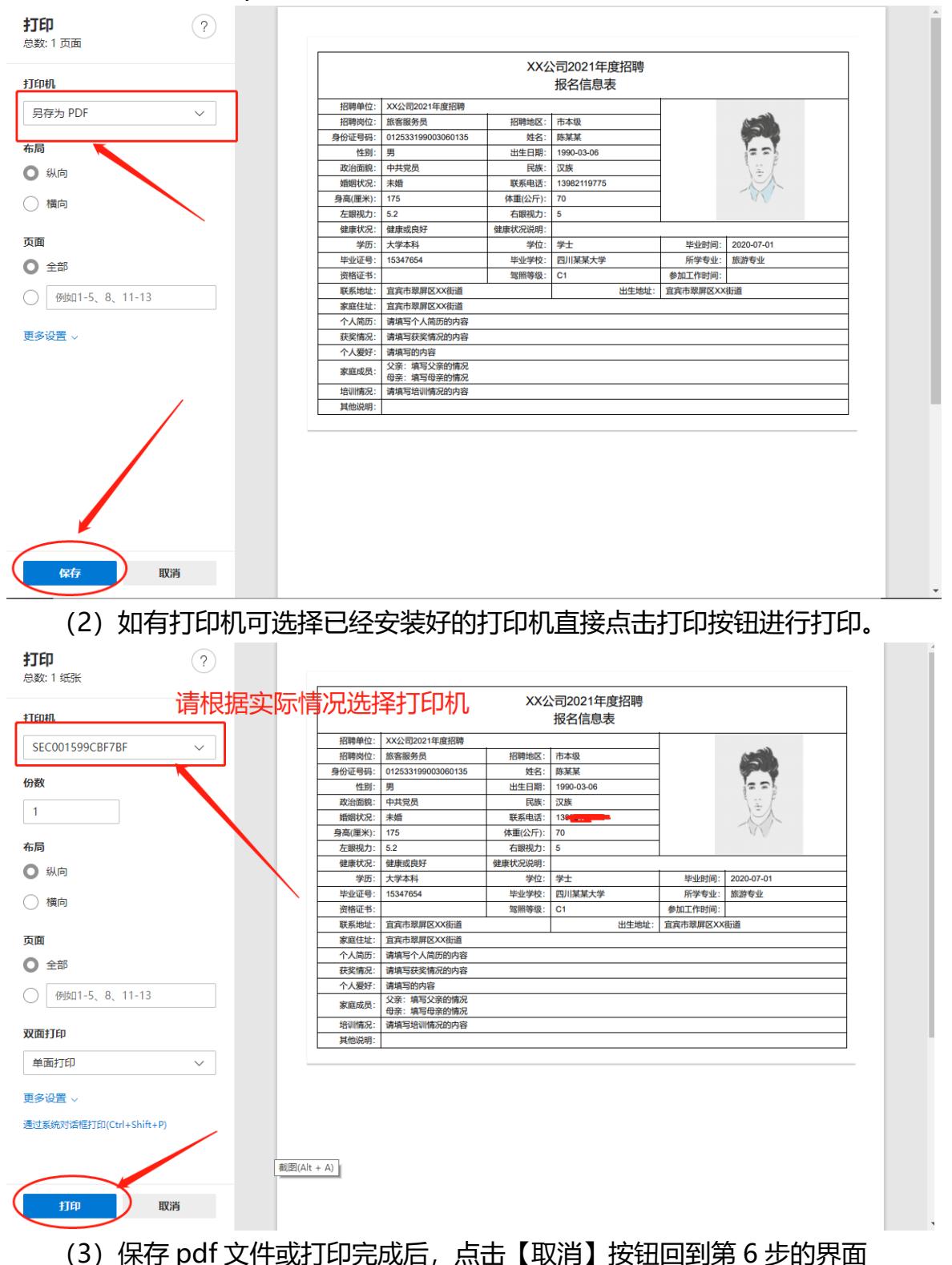

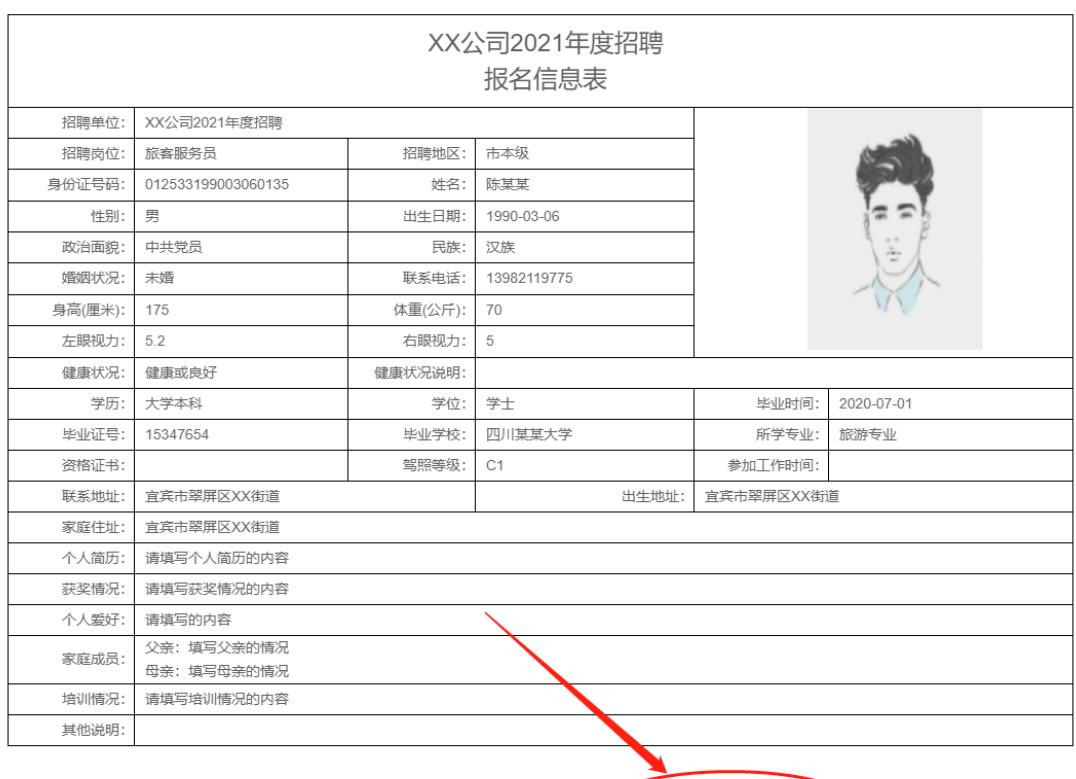

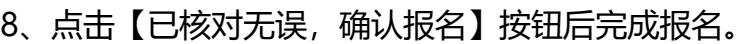

注意: 【点击确认】按钮后将不能对报名信息进行<mark>参改III</mark> 已核对无误, 确认报名 》 取消 | 打印报名信息表

#### 9、保存成功将自动回到报名系统的首页

此时在【已报名信息】区域将显示刚才已经报名成功的信息。

考试信息

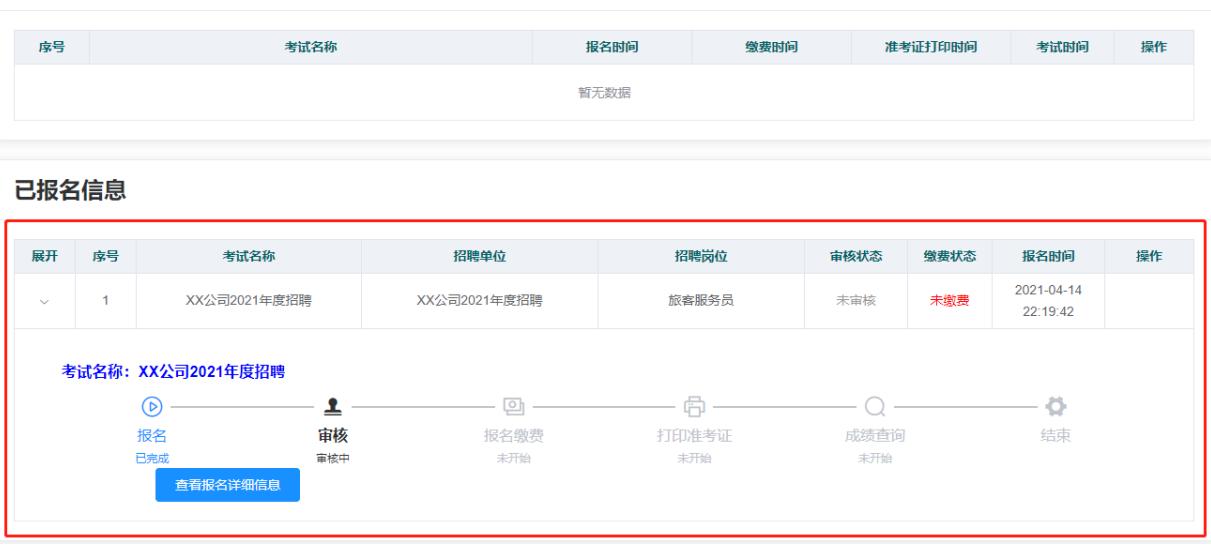

注意:

● 在流程途中,可蓝色标志的环节表示已经完成,黑色标志的环节 表示当前正在执行,灰色标志的环节标志还未开始

● 点击流程图下方的【查看报名详细信息】, 系统将弹出报名信息 表,可按照【7、打印报名信息表】的方式重新查看和打印报名信息 表。

● 报名成功后将不能对报名信息进行修改。

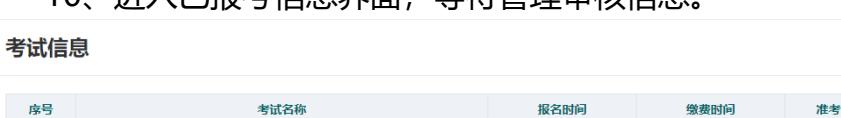

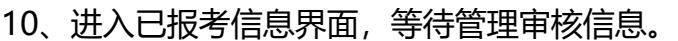

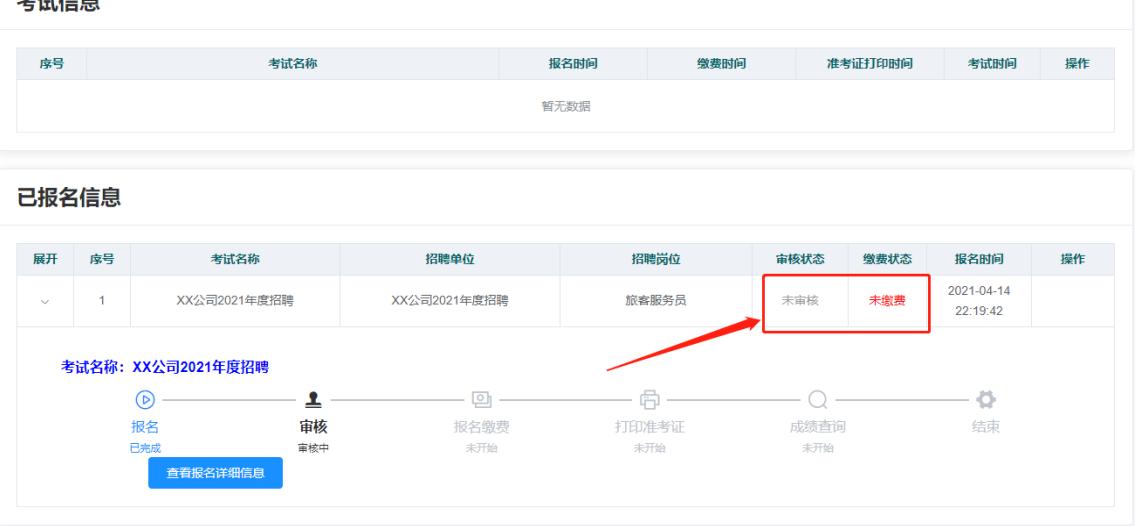

11、审核不通过,表示本次报名审核没有通过,查看不通过原因,可重新进 行报名。

审核不通过,如考试还在有效的报名期内,【考试信息】区域将显示考试信 息,可点击【我要报名】重新进报名。

考试信息

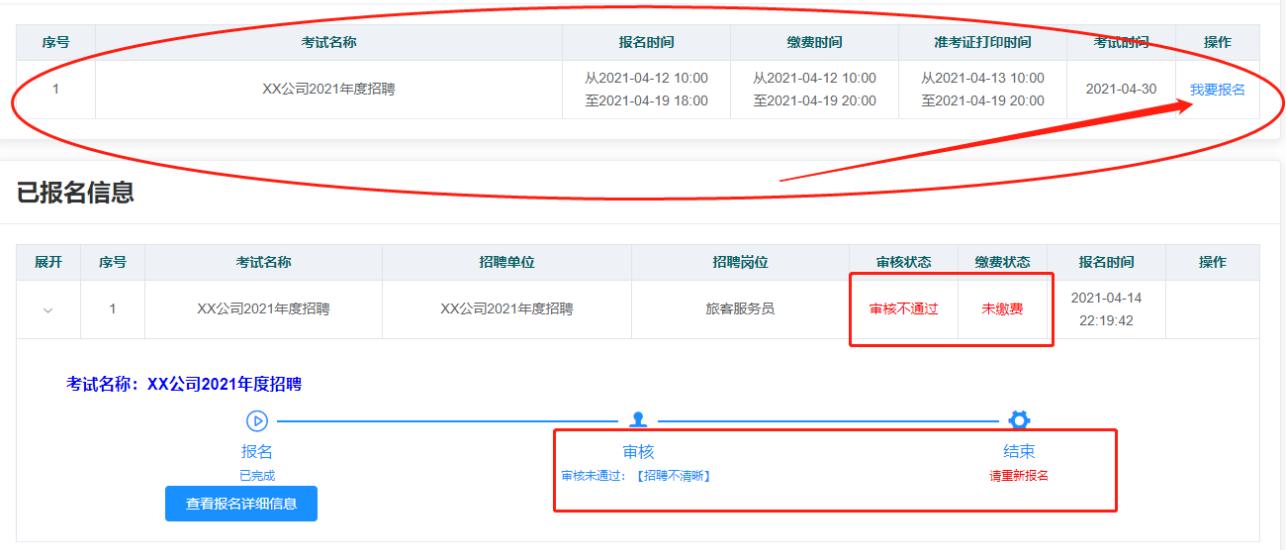

## 12、审核通过后,点击【缴纳报名费】

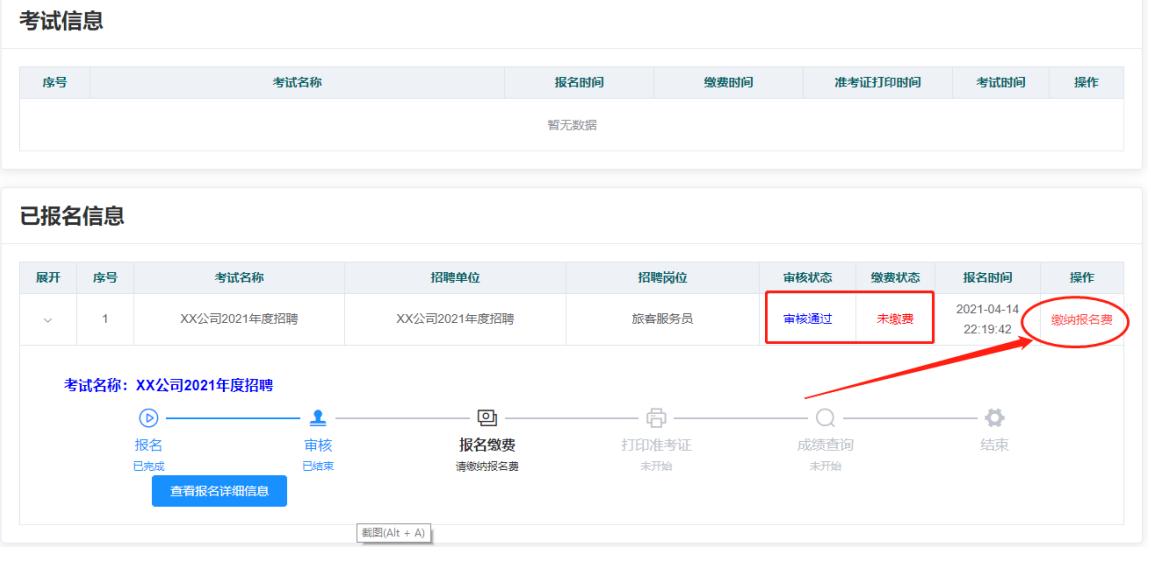

#### 、通过点击【缴纳报名费】链接缴纳报名费

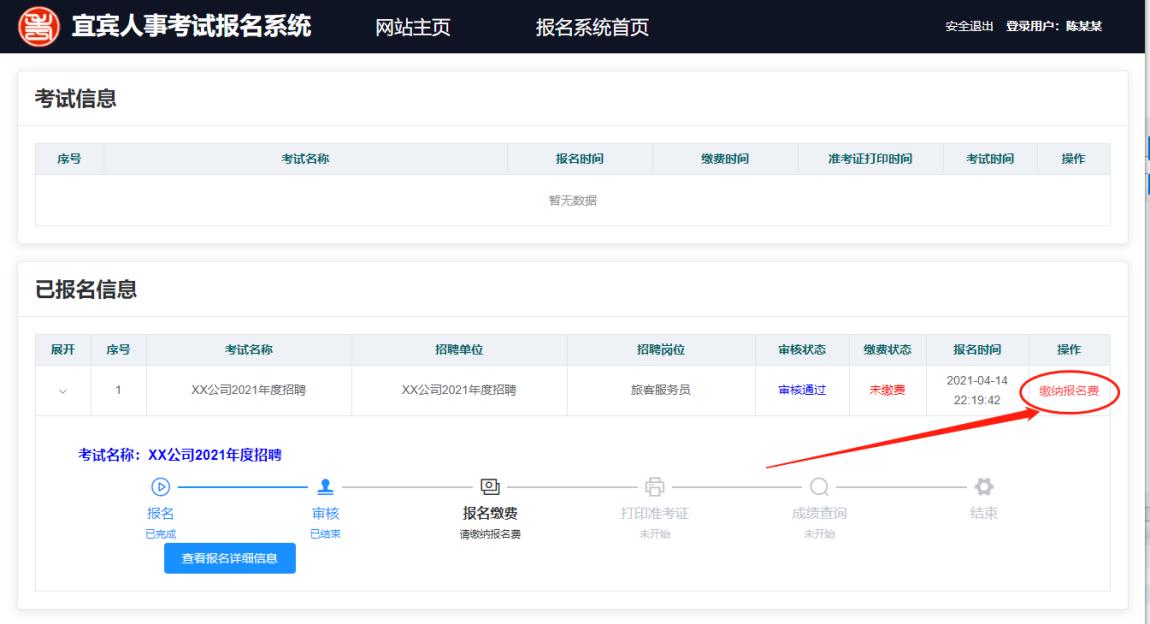

、通过手机的支付宝或微信进行扫码支付,支付完成后将自动回到报名系 统的首页

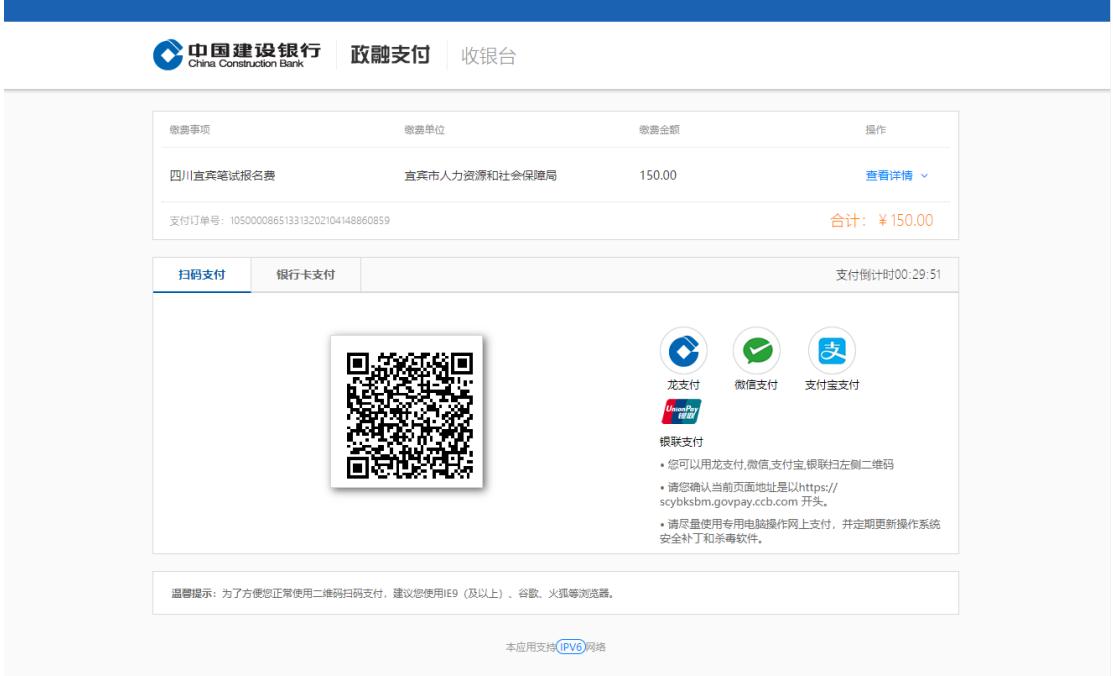

15、打印准考证

当在打印准考证的有效时间内,对应报名信息的操作列将显示【打印准考证】 链接,点击【打印准考证】后将弹出相关注意事项,并显示准考证信息进行打印, "打印准考证"的操作与打印"报名信息表"一致。

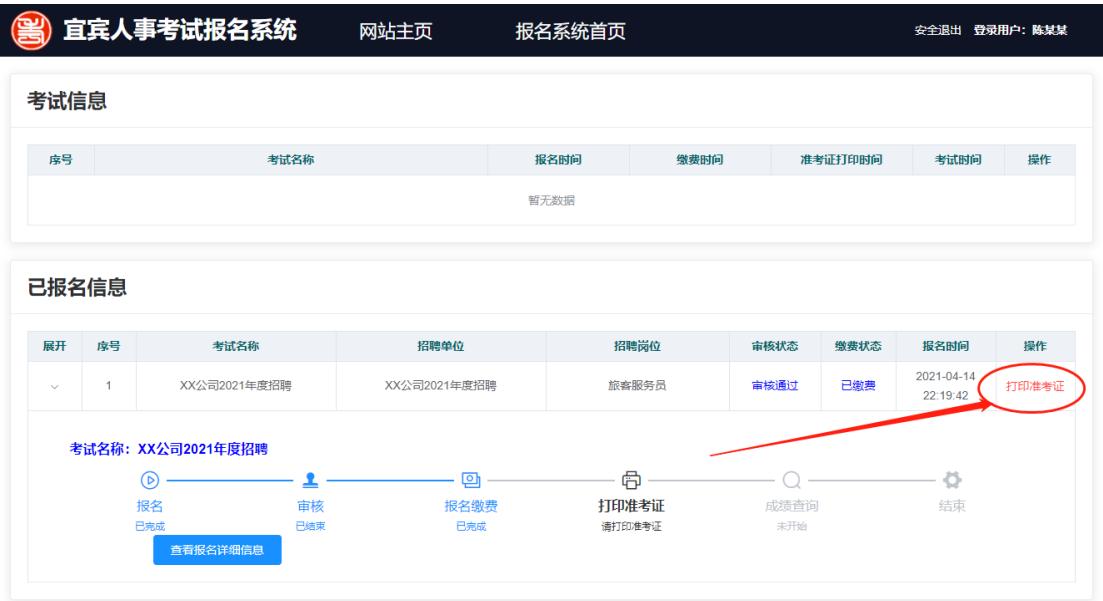

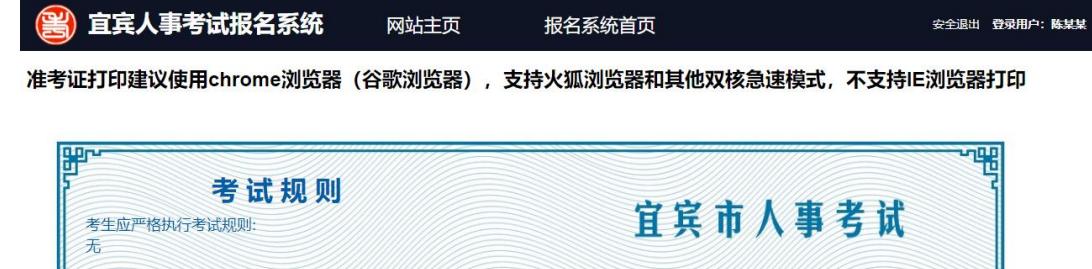

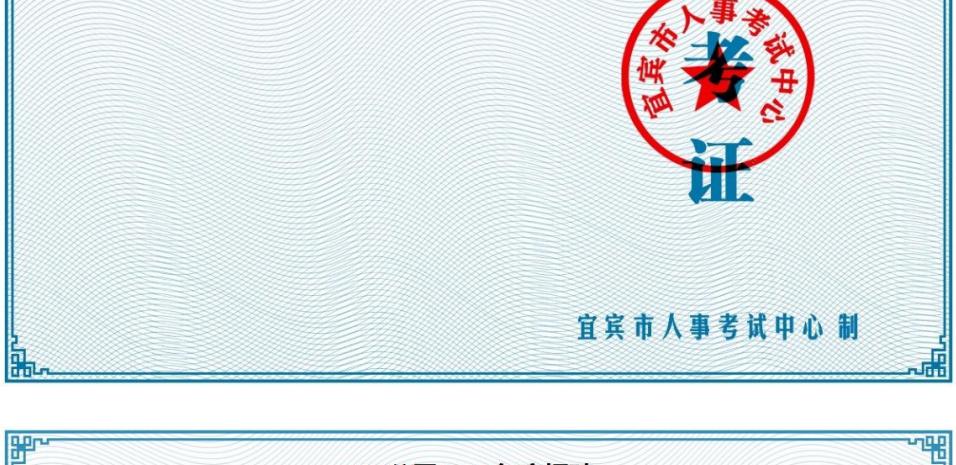

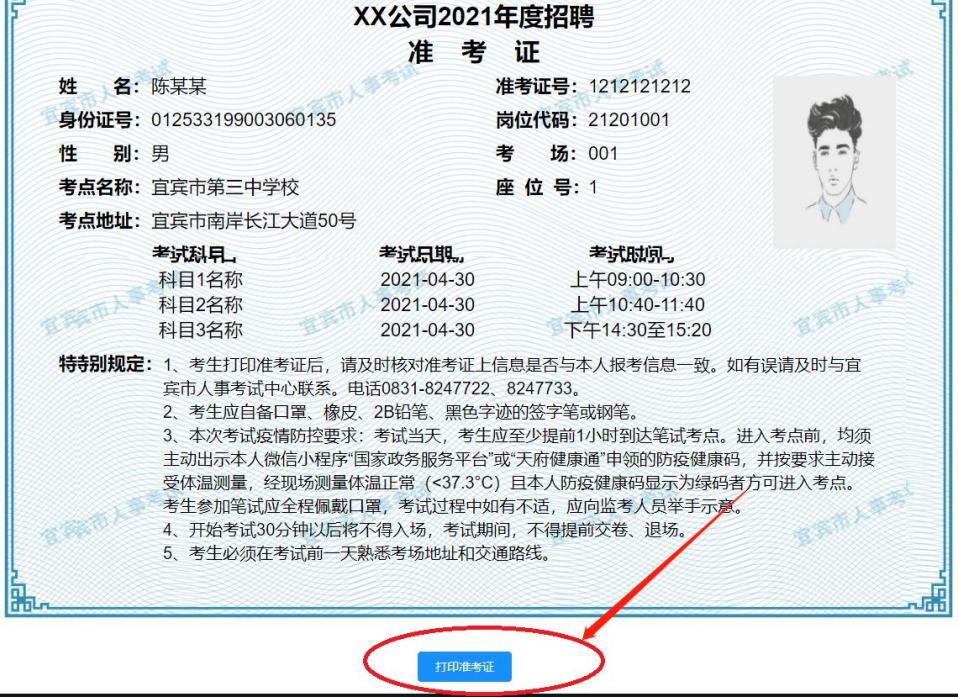

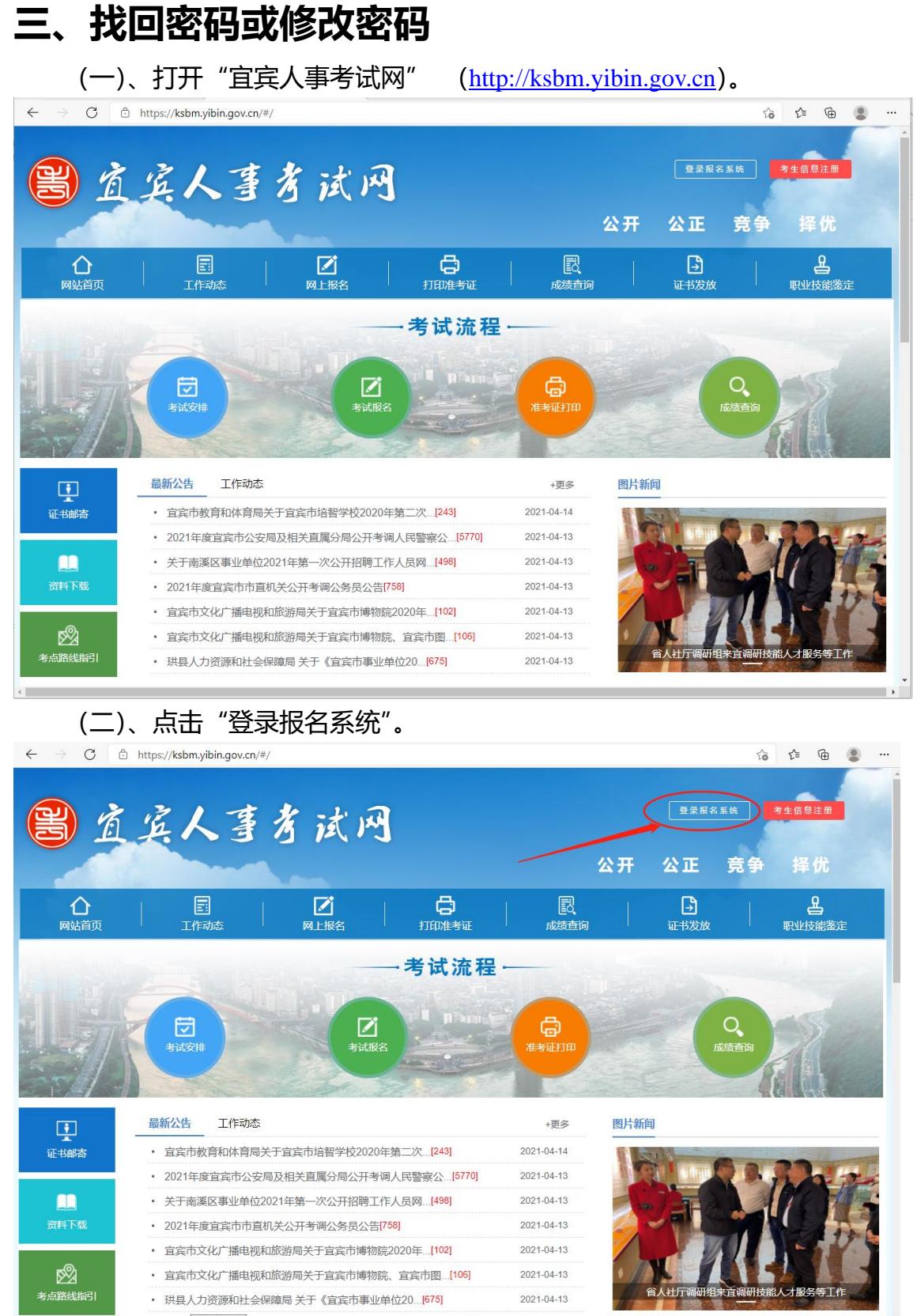

 $\frac{1}{2600}$ 

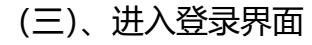

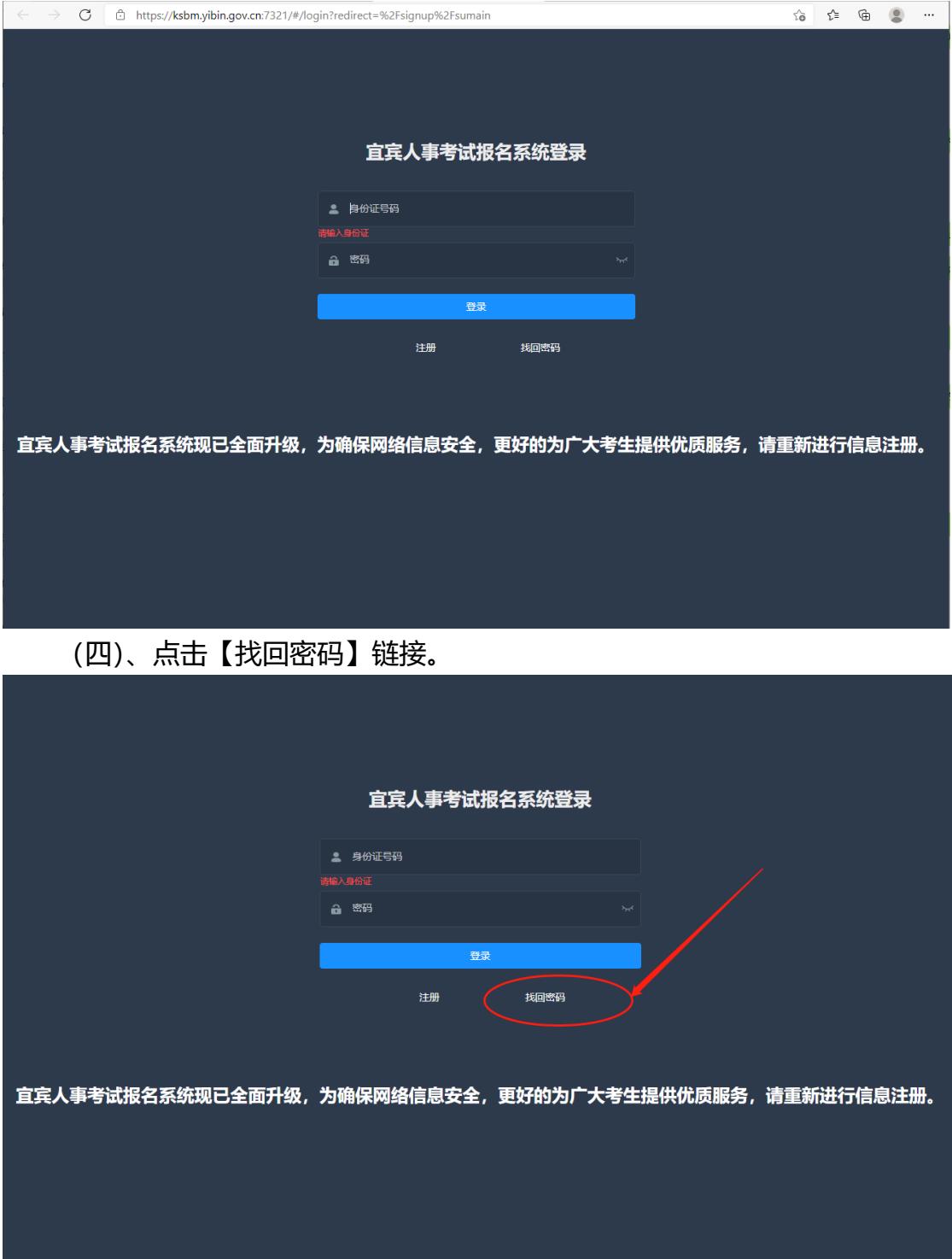

#### (五)、进入找回密码界面。

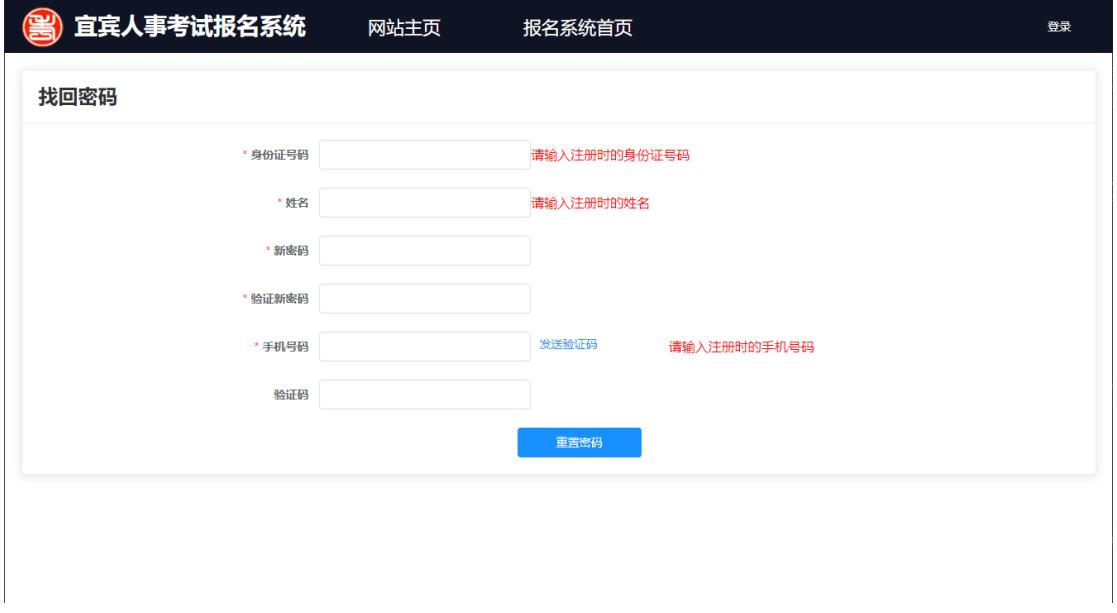

(六)、点击【发送验证码】链接。

输入注册时的身份证号码、姓名、手机号码以及新设定的新密码、验证新密 码,点击【发送验证码】链接。

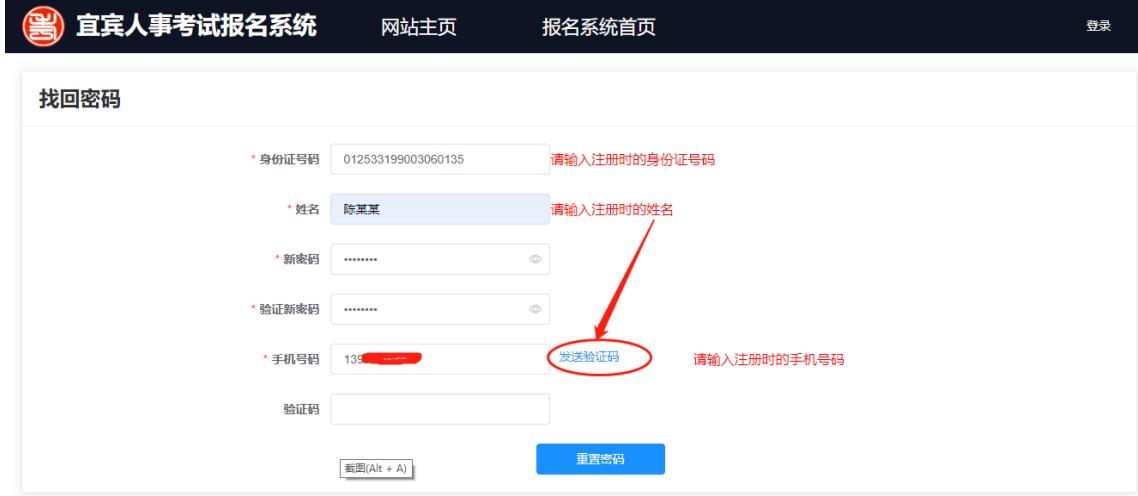

(七)、在验证码输入框中输入发送到手机的验证码,并点击【重置密码】 按钮,完成新密码的设置。